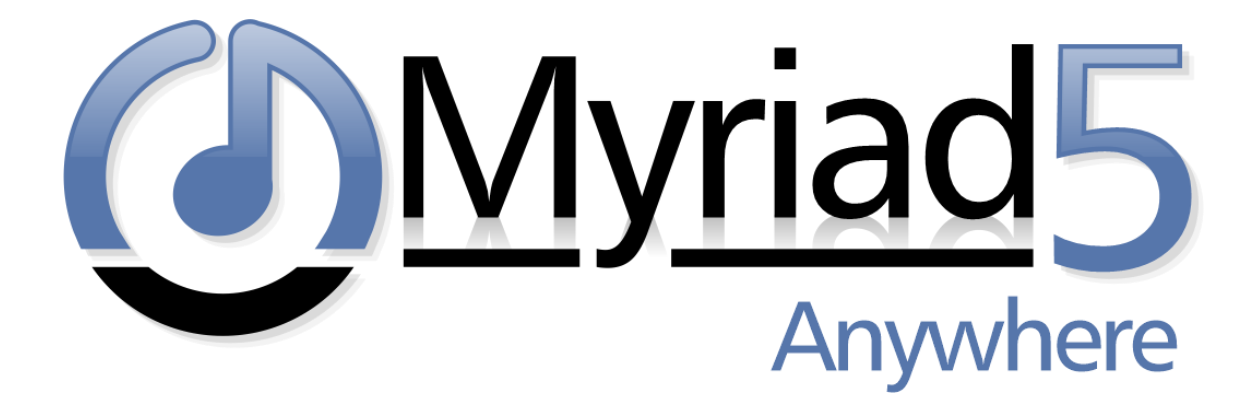

# Myriad Anywhere – User Guide

Revision 1.0

Last Updated: 06/03/2020

### Contents

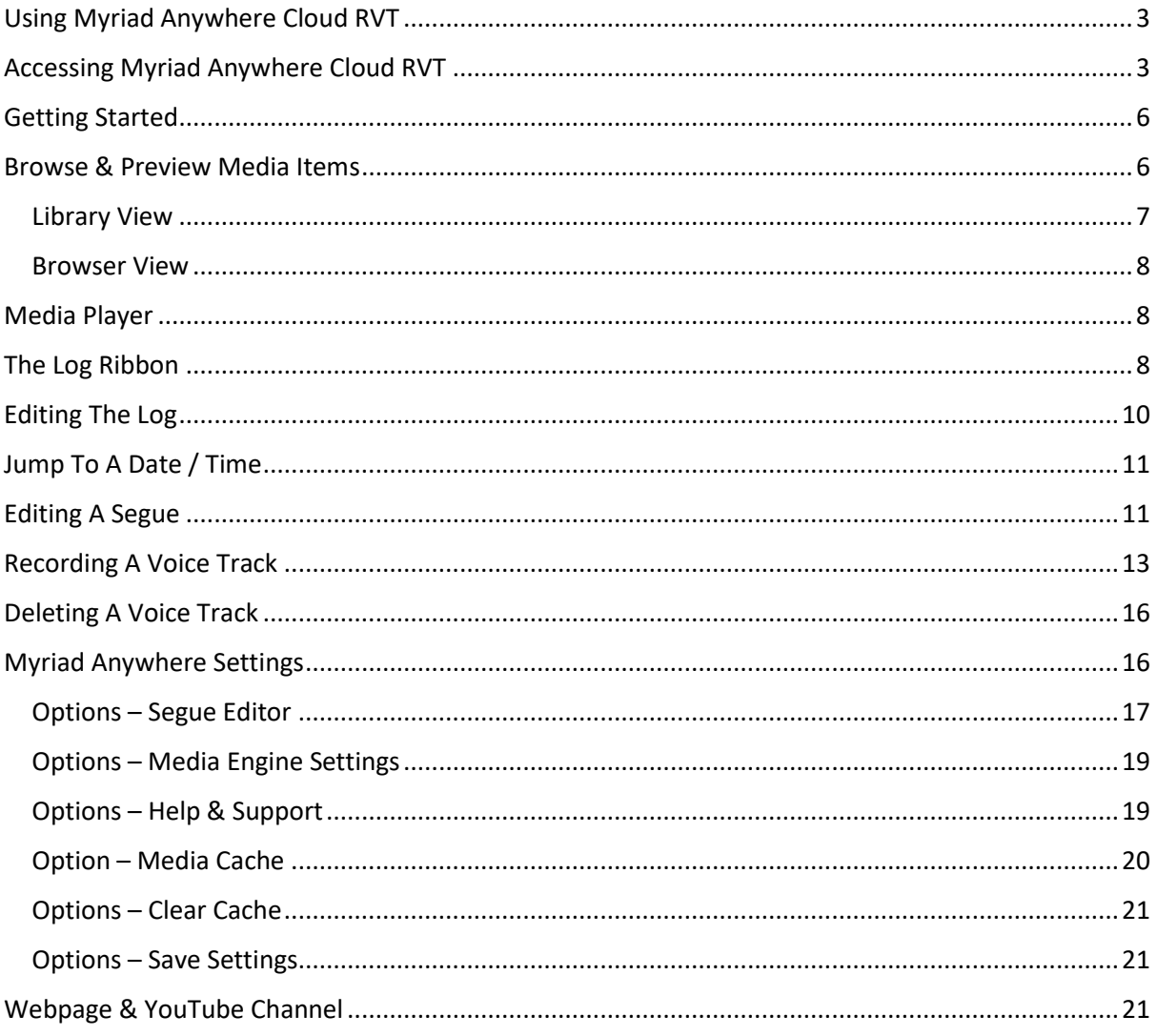

## <span id="page-2-0"></span>Using Myriad Anywhere Cloud RVT

The following guide is intended as a brief introduction to using Myriad Anywhere Cloud RVT to view and edit your Log as well as adjust segues and record Voice Tracks.

You can also view a brief tutorial video on our YouTube channel or by clicking on the link below:

[https://youtu.be/3gR20VoT1\\_A](https://youtu.be/3gR20VoT1_A)

#### <span id="page-2-1"></span>Accessing Myriad Anywhere Cloud RVT

Once everything is setup and your Users are authorised, you can start using Myriad Anywhere Cloud RVT to edit the Log and add voice tracks.

- 1. Open the Chrome (or Firefox) browser on your PC or Mac (N.B. that chrome on iOS devices is not currently compatible).
- 2. Type in the unique URL (web address) listed in your Myriad Anywhere Cloud welcome email.

The address will take the form of:

#### https://yourstationname.myriadanywhere.com

Where the first section will be unique for your station. You should bookmark your unique address for future use.

3. Once the Login page has loaded, use the Username and Password you use to access Myriad Playout in your studio, to access Myriad Anywhere Cloud. Click on Connect to continue.

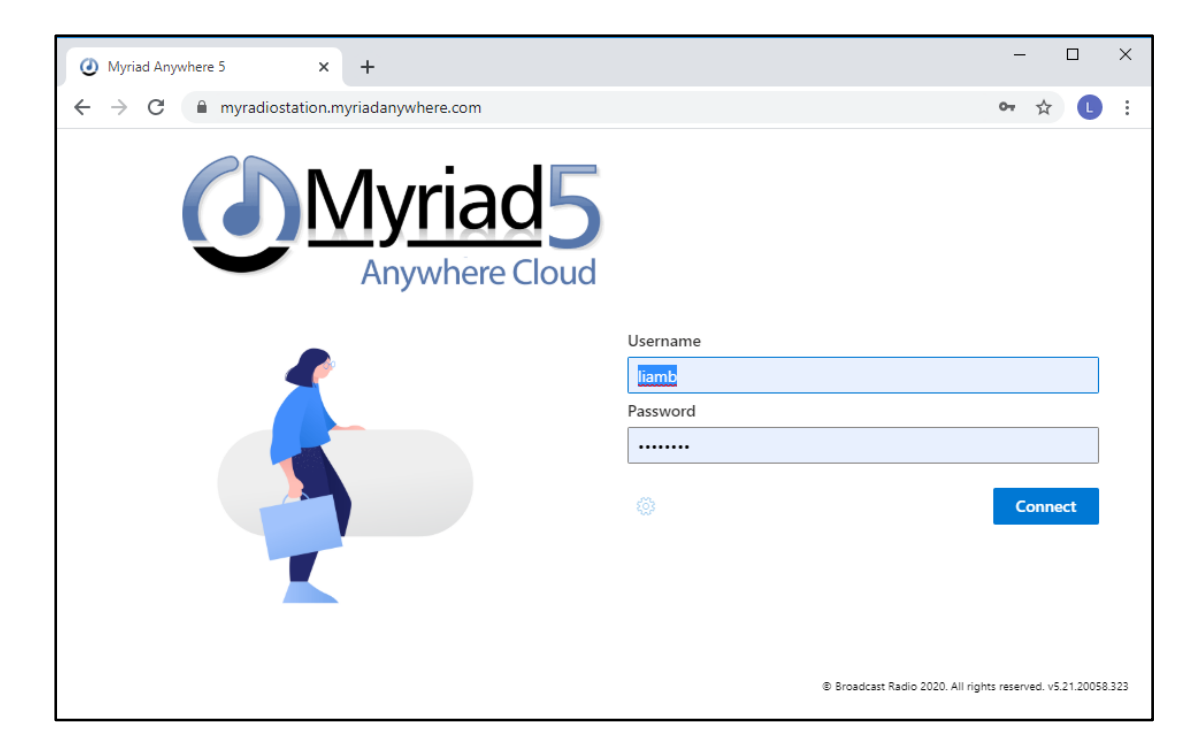

4. If your organisation operates multiple databases the you will be asked to select the Database you want to use. Click on the Database you want to use. The vast majority of stations only have one Database (even if they operation multiple Stations within the Database) so will not see this screen.

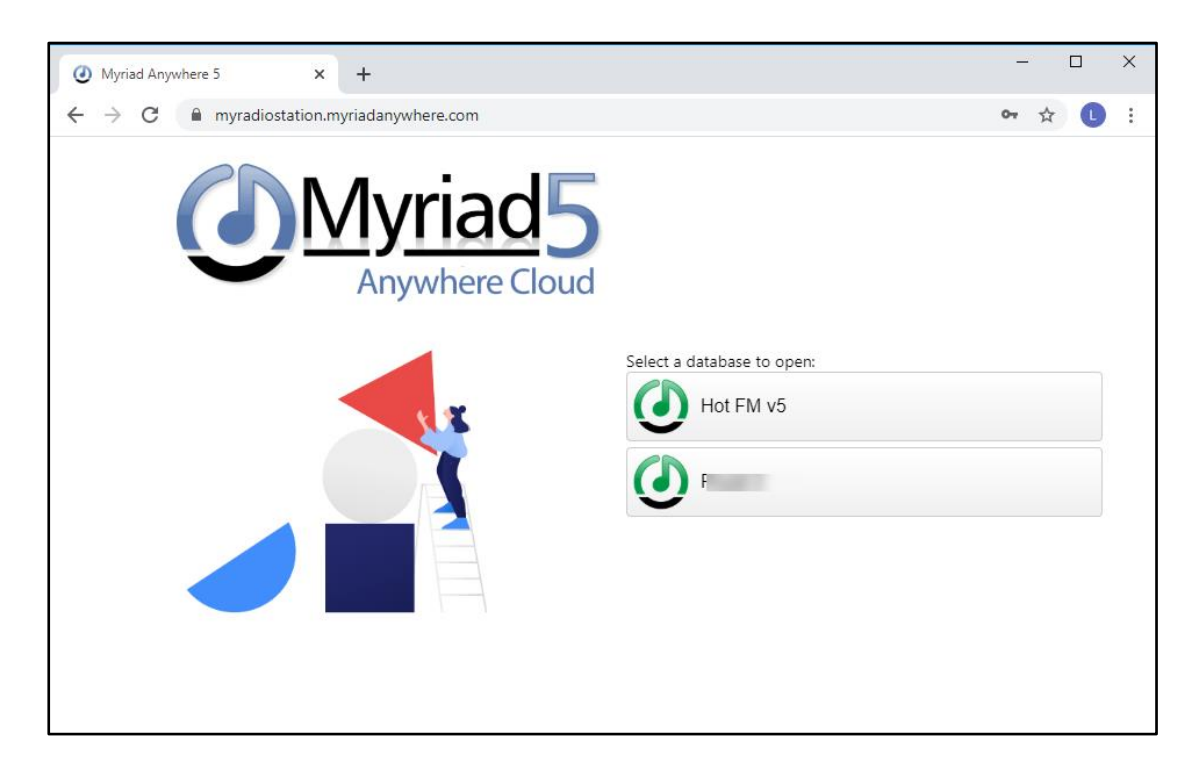

5. If your organisation operates multiple Stations (within a single Database) then you can select the Station you want to use from the next screen. This will determine which Log you are editing and Voice Tracking into.

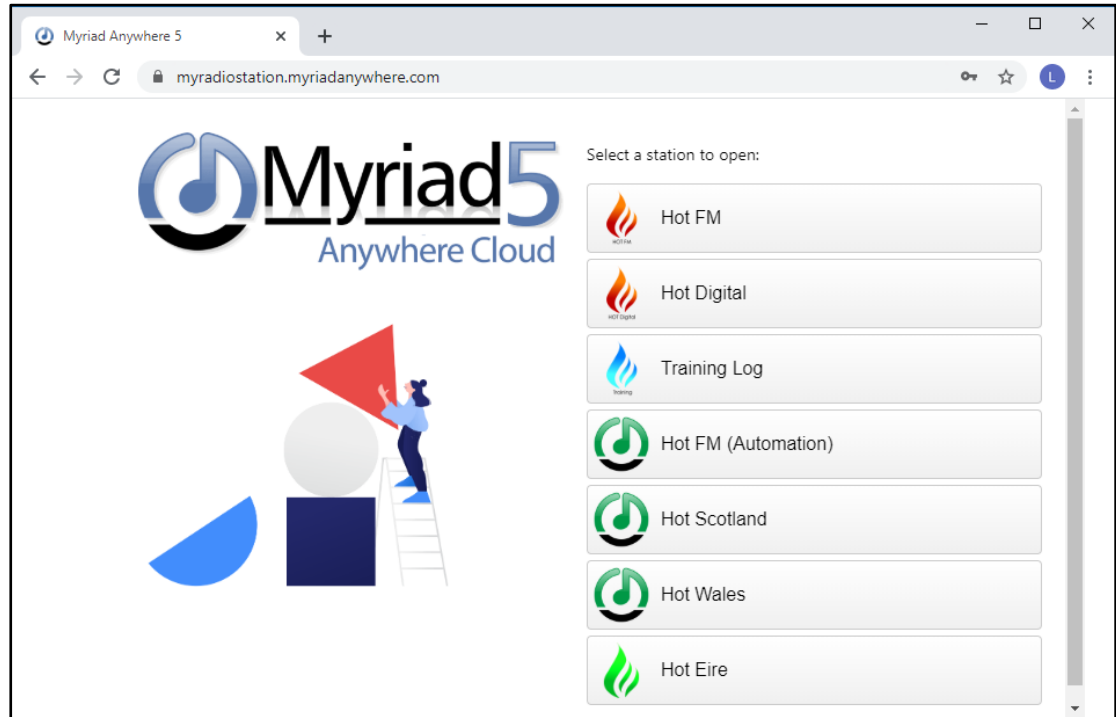

6. Finally, the Myriad Anywhere Cloud RVT window will load into your browser.

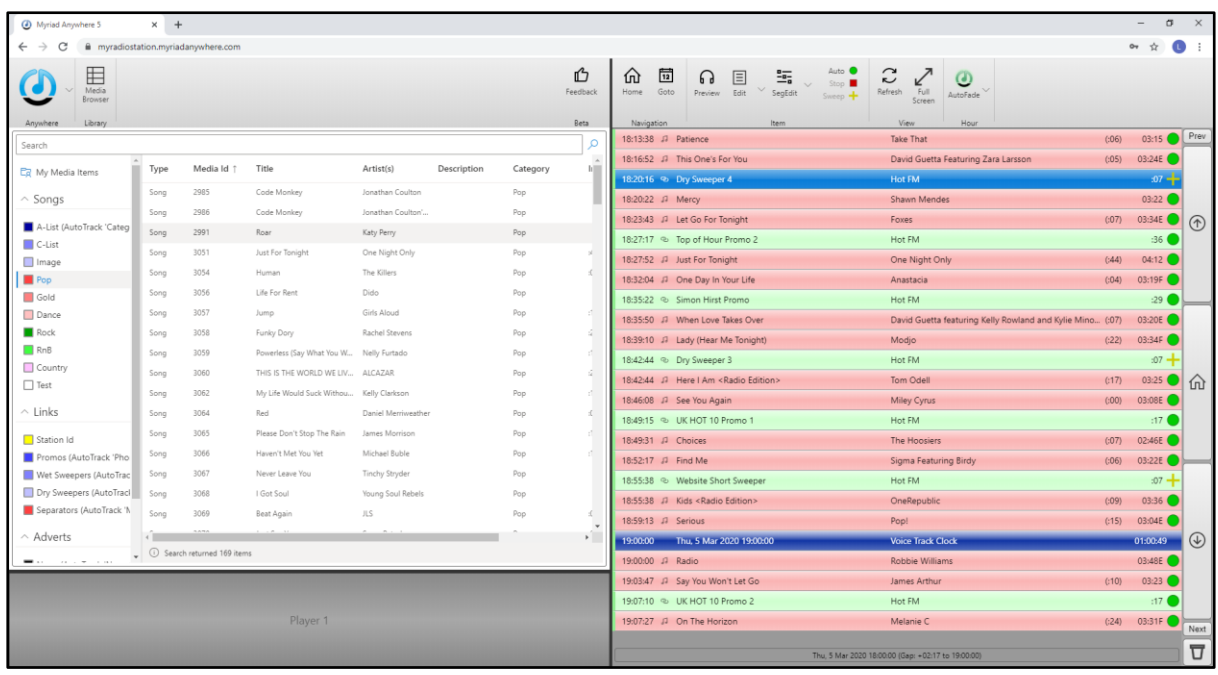

### <span id="page-5-0"></span>Getting Started

Use the screen shot below to learn the layout of key features on screen.

- 1. Anywhere Settings Button Access the settings for Myriad Anywhere.
- 2. Media Browser / Library Toggle Button Toggle between viewing the Media Browser and the Library View.
- 3. The Library View Browser the content of your Myriad Playout system by Category and Media Type. You can sort the results by clicking on the column headers. You can also drag Media Items from this area to either the Log or the Media Player. When in Media Browser mode, this area is replaced with the Media Browser.
- 4. Media Player You can drag Media Items from the Library, Media Browser or the Log to the Media Player to review them. If you do not have a copy of the Media Item in your local cache then a low quality 'preview' will automatically be downloaded.
- 5. Log Ribbon This allows quick access to various tools used to view and edit the Log.
- 6. Log Edit Area Displays the Log for the select date and time.

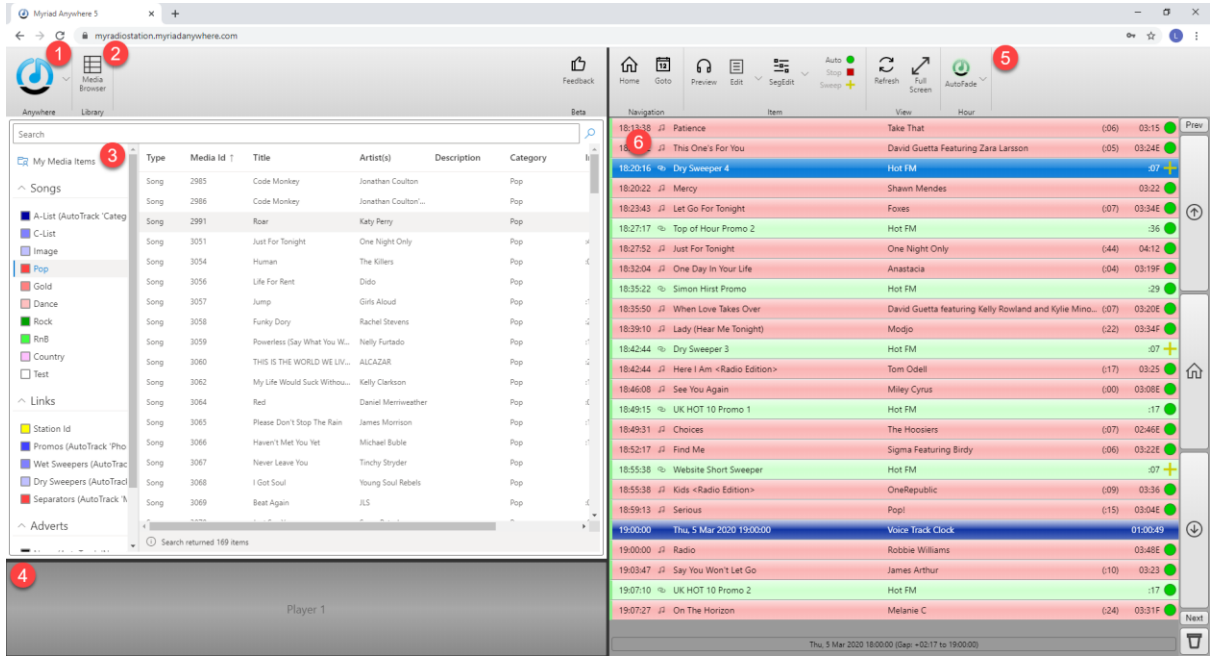

#### <span id="page-5-1"></span>Browse & Preview Media Items

You can use either the Library View, or the Media Browser view to view the Media Item on your Myriad system. You can toggle between these views using the Library / Media Browser Toggle buttons.

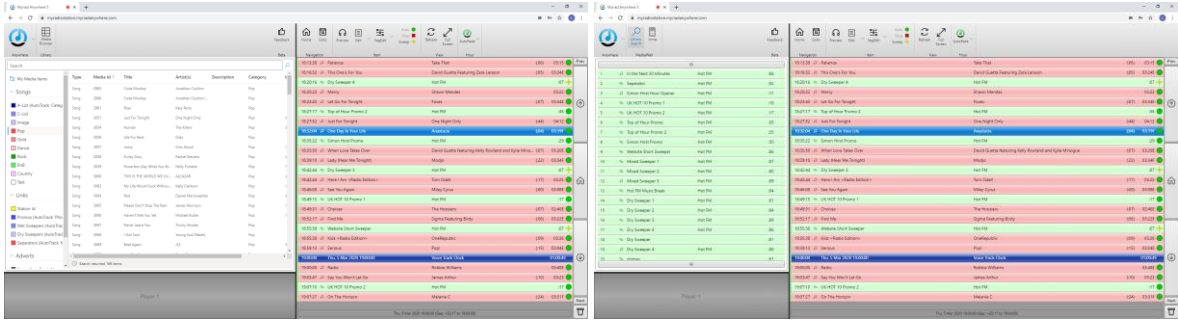

#### <span id="page-6-0"></span>Library View

The Library View allows you to view the content of your Myriad Playout system by Media Item Type and Category. You can also search for a specific Title or Artist using the 'Search' bar

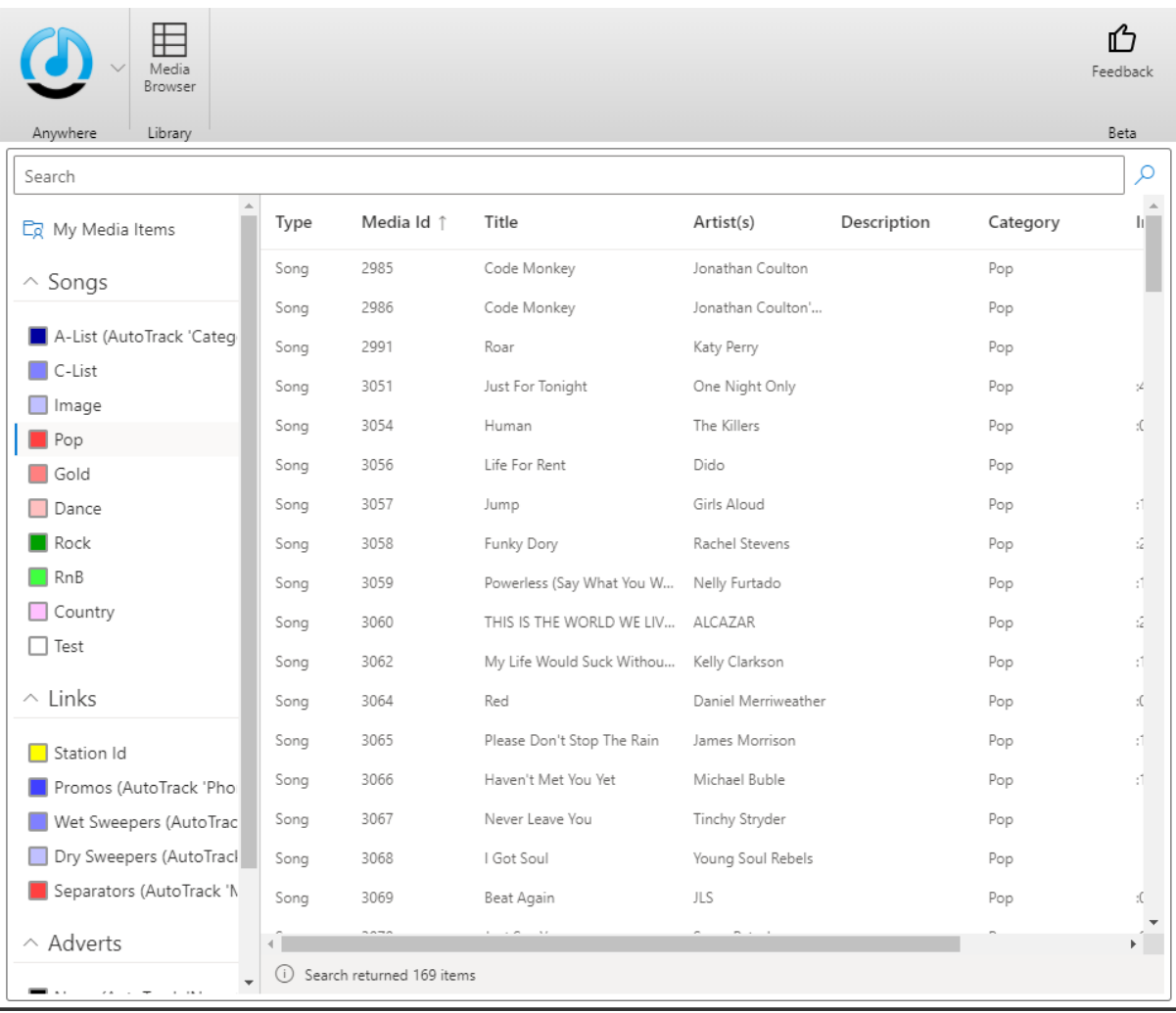

To sort the Media Items displayed, you can click on the Column Headers. This allows you to review the displayed items alphabetically by Title or Artist.

You can drag Media Items from the Library view to the Log or into the Media Player.

#### <span id="page-7-0"></span>Browser View

The Browser View allows you to view the Media Wall in Myriad Playout.

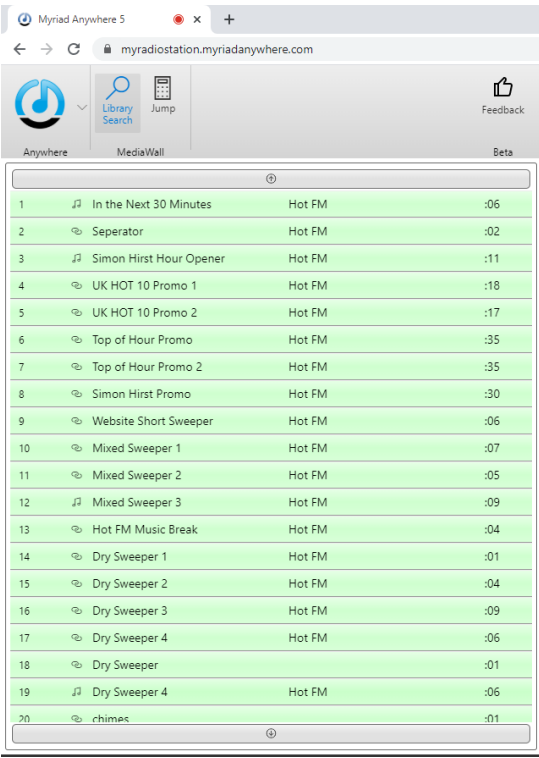

You can scroll up or down the Media Wall using the buttons located at the top and bottom of the window or jump to a specific Media Item using the Jump button.

As with the Library, you can drag Media Items directly into the Log from here or into the Media Player if you want to preview them.

#### <span id="page-7-1"></span>Media Player

The Media Player is used to manually preview Log and Media Items.

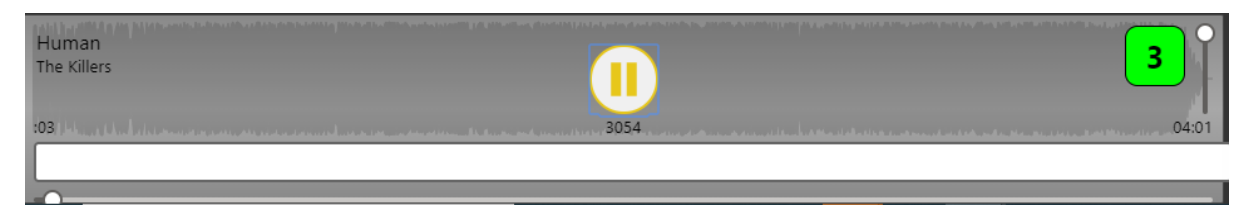

You can drag items into the Media Player from the Log, Library or Media Browser.

If the item does not exist in your local cache then a preview version will be automatically downloaded. Playback will start as soon as the audio has been downloaded.

#### <span id="page-7-2"></span>The Log Ribbon

The Log Ribbon provide access to a range of tools used to view and manipulate the Log.

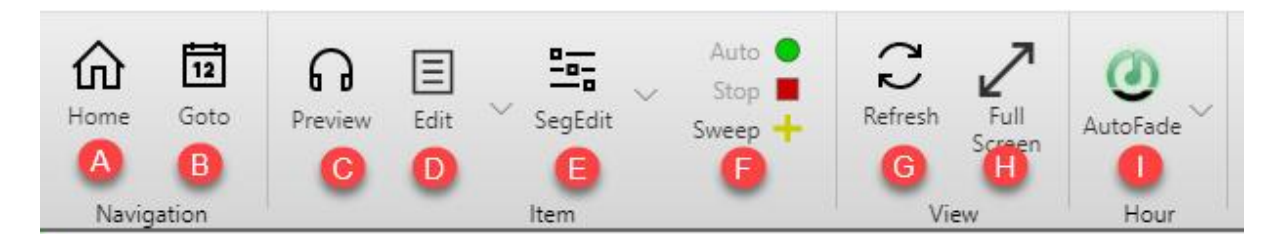

- a. Home Takes you to the Log Item that is scheduled to be playing 'now'.
- b. Goto Jump to a date / time in the Log.
- c. Preview Preview a Log item. If you do not have a copy of the Media Item in your local cache then a low quality 'preview' will automatically be downloaded.
- d. Edit Access the Edit menu which allows you to perform a range of Log manipulation tasks.

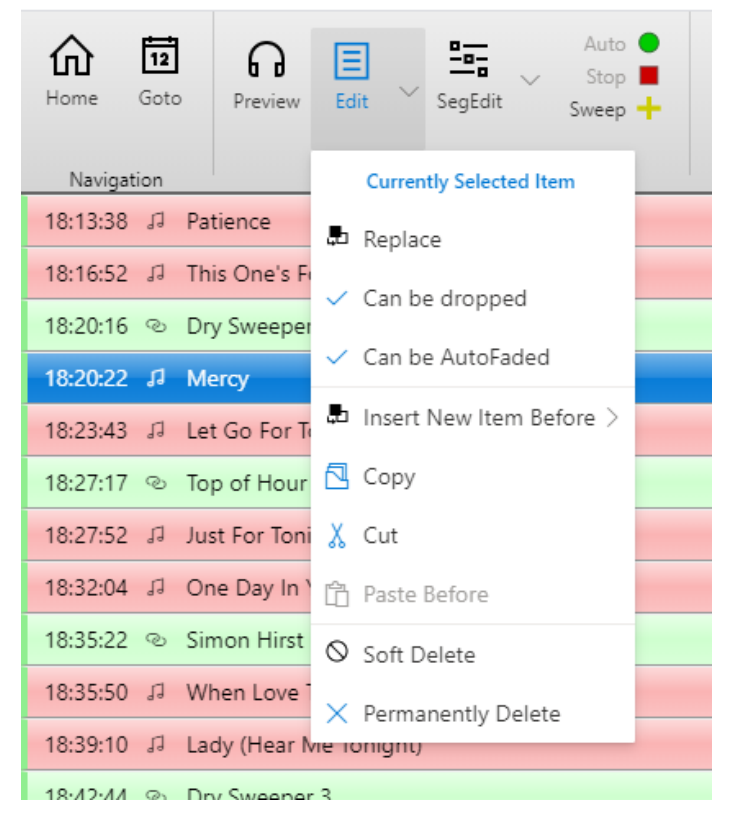

- Replace Suggest alternatives to the selected Log Item.
- Can Be Dropped This Log Item can/can't be dropped by Playout if needed when in Autofade Mode.
- Can Be Autofaded This Log Item can/can't be faded early when in AutoFade Mode to run to time.
- Insert New Item Before Allows you to add a new Log Item. Options include:
	- o Basic Media Item Insert a Media Item into the Log.
	- o Link Insert a Link Media Item into the Log
	- o Song Insert a Song into the Log.
	- o AutoHook Add a dynamically generated 'promo' based on a combination of Links and 'Hooks' from Songs coming up in the Log.
	- o Command Add a Command directly into the Log.
- o Social Add a message to be posted on Facebook or Twitter to the Log.
- o Absolute Time Insert an Absolute time to the Log. Myiad Playout will backtime to or wait for this time when in AutoFade mode.
- o Reset Time Insert a Reset Time to the Log. Timing for all Log Items below this in the Log will be reset relative to the Rest Time.
- $\circ$  Script Add a text script to the Log.
- o Split Advert Break Add a split advert break to the Log (Myriad Network customers only).
- Copy Copy the selected Log Item.
- Cut Cuts the selected Log Item.
- Paste Before Paste copied or cut Log Items into the position above the selected Log Item.
- Soft Delete Disabled the Log Item but leave it in the Log (greyed out).
- Permanently Delete Removes the selected Log Item from the Log.
- e. SegEdit Opens the floating Segue Editor for editing segues or recording Voice Tracks. You can also use the drop down option to the right of this button to enable a mini 'in-line' Segue Editor that is permanently visible in the Log.

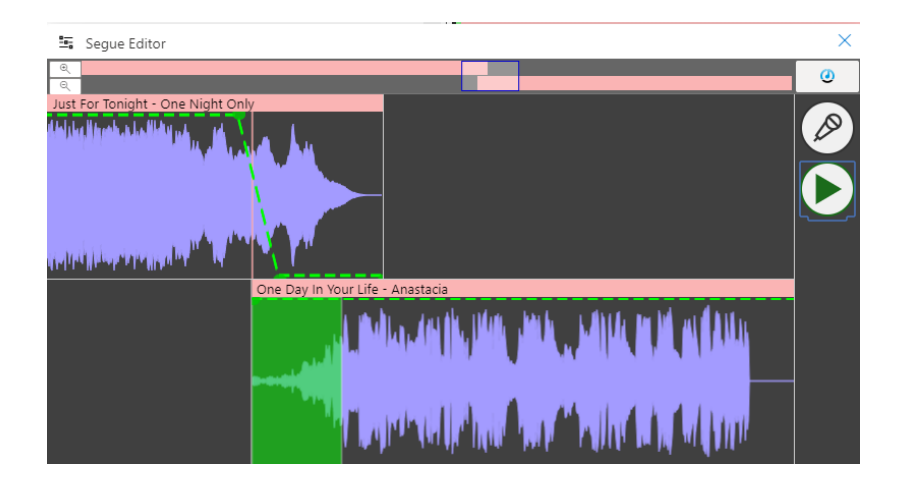

- f. Chain Type Allows you to toggle the Chain Type for the selected Log Item between Stop / Go / Sweep Into Next Item.
- g. Refresh Reloads the Log area.
- h. Full Screen Removes the address bar from the top of the browser window to maximise screen space.
- i. Log Playout Mode Selector Allows you to toggle the mode for the selected hour between LiveAssist and AutoFade modes.

### <span id="page-9-0"></span>Editing The Log

You can edit the Log in much the same way as you would in your studio Myriad system. Options include:

- Drag Log Items up or down to reposition them in the Log.
- Use the Edit Menu to replace Log Items or add new ones.
- Drag Media Items from the Library or Media Browser areas.
- Software Delete Log Items by clicking on the 'estimated play time'. A Soft Deleted item can also be restored by clicking in the same place.

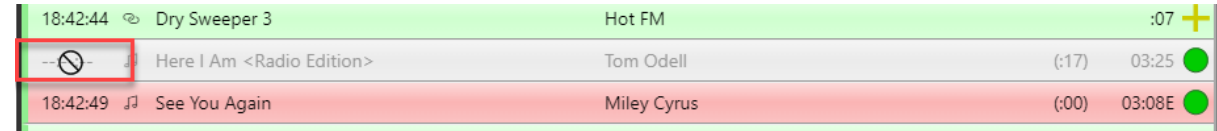

• Use the Segue Editor to edit the segues or add Voice Tracks.

### <span id="page-10-0"></span>Jump To A Date / Time

You can jump to a specific date and time in the Log using the Goto button in the Log Ribbon.

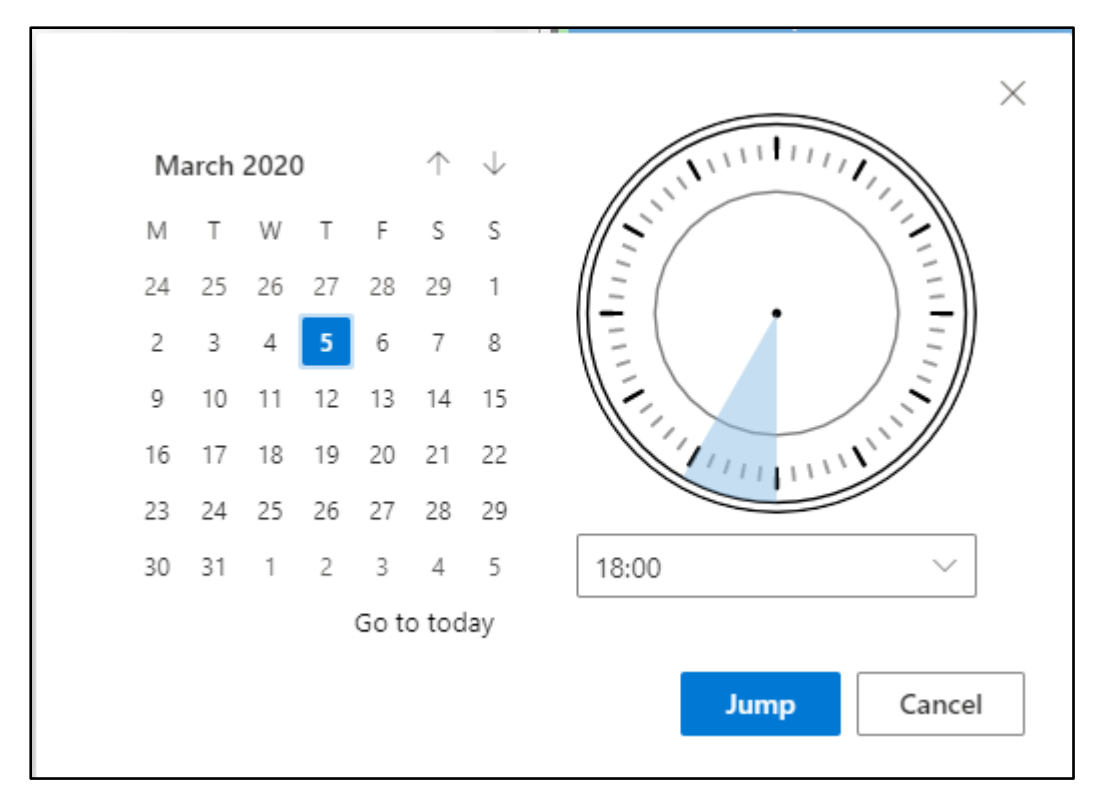

### <span id="page-10-1"></span>Editing A Segue

To edit a segue, highlight the Log Item that you want to be playing at the end of the segue and then click on the SegEdit button on the Log Ribbon.

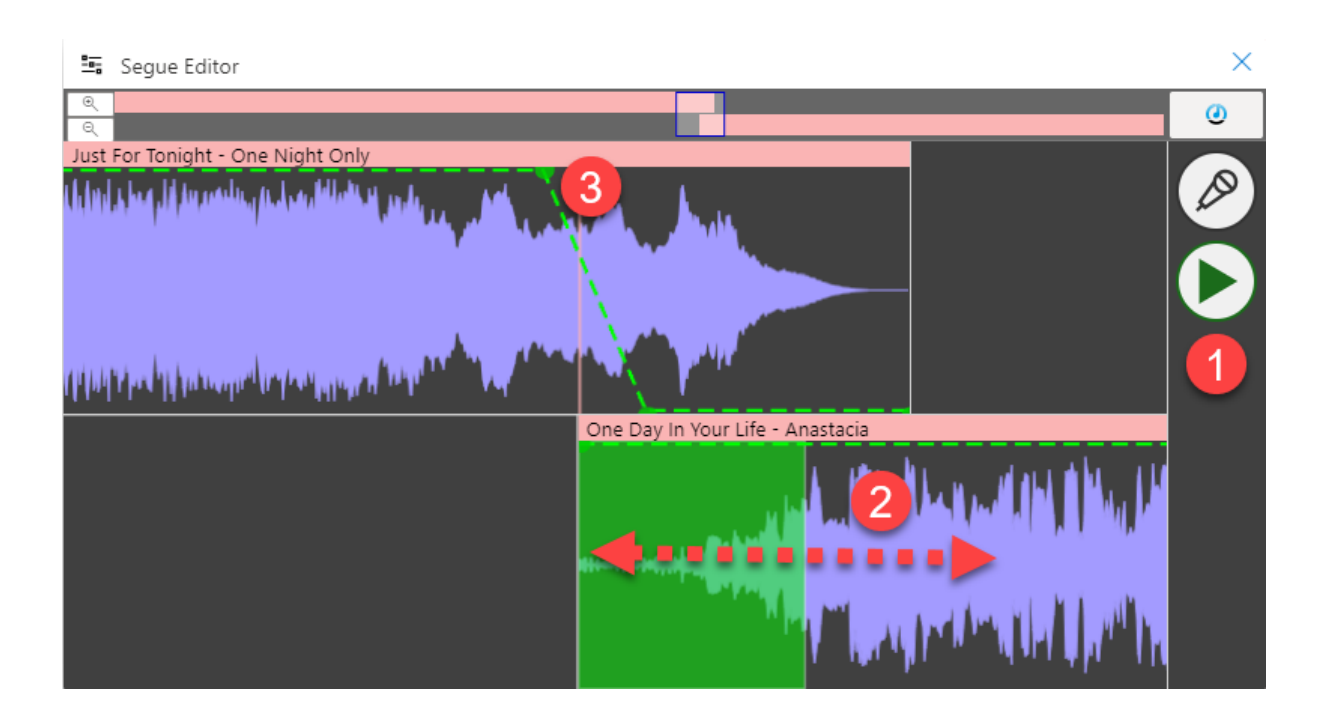

- 1. You can review the segue by clicking on the Play button. If the Media Items are downloaded in your cache then they will play back immediately. If not then the system will download a 'preview' version of the end of the previous track and the beginning of the next track. Once the download is complete, playback will start.
- 2. You can alter the segue between the two items by dragging the lower item to the left and right.
- 3. You can also adjust the 'volume envelope' points to perfect your segue.

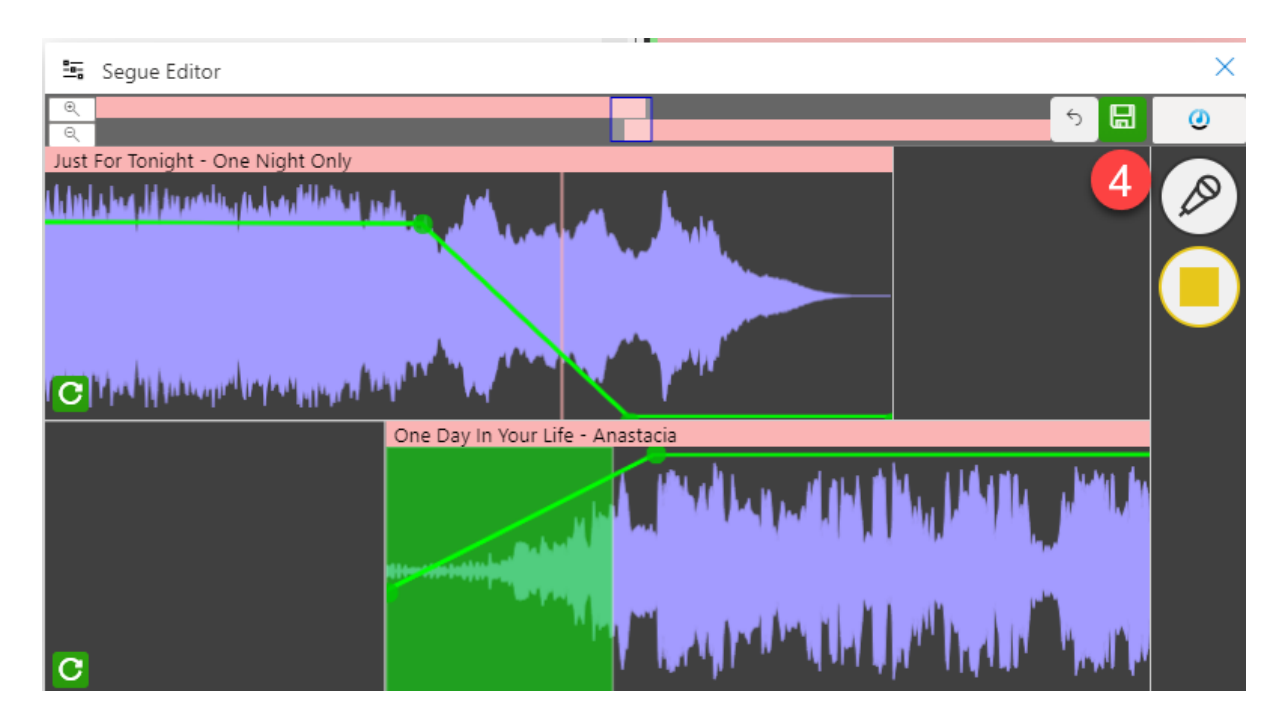

4. Once you are happy, click on the Save button to save the segue.

# <span id="page-12-0"></span>Recording A Voice Track

You also use the Segue Editor to record a Voice Track. To add a new Voice Track to the Log, follow these steps.

N.B. The first time you record a Voice Track, you will be asked by the browser whether it is ok to access the microphone on your computer. You need to allow this in order to be able to Voice Track.

- 1. Click on the Log Item you want to be playing at the end of the Voice Track.
- 2. Click on the SegEdit button on the Log Ribbon.
- 3. Click on the Record Voice Track button to start the process.
- 4. If the Media Items are not already in your local cache, previews of the end of the previous track and the beginning of the next will automatically be downloaded. Once they have downloaded, the end of the previous track will automatically start playing.

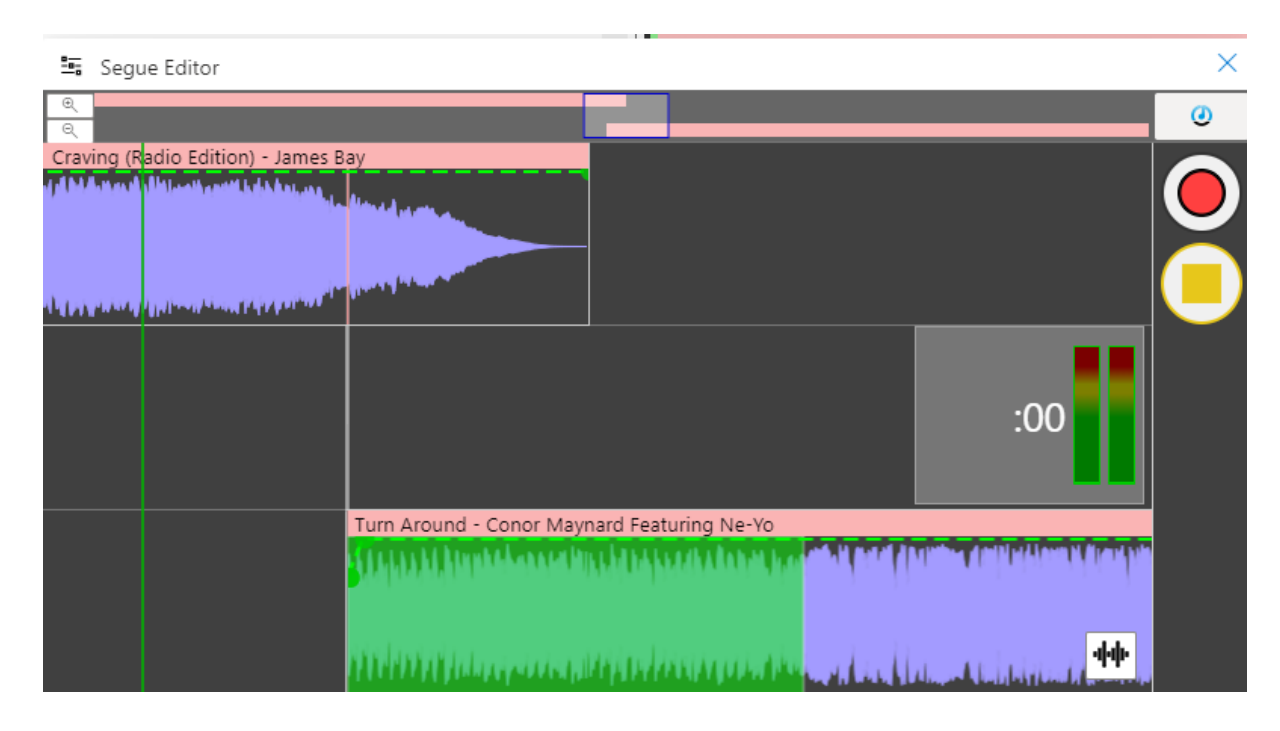

- 5. To start recording, use one of the following methods:
	- a. Start talking the system will detect your voice and start recording.
	- b. Press the <SPACE BAR> on your keyboard.
	- c. Click on the Record button (top right).

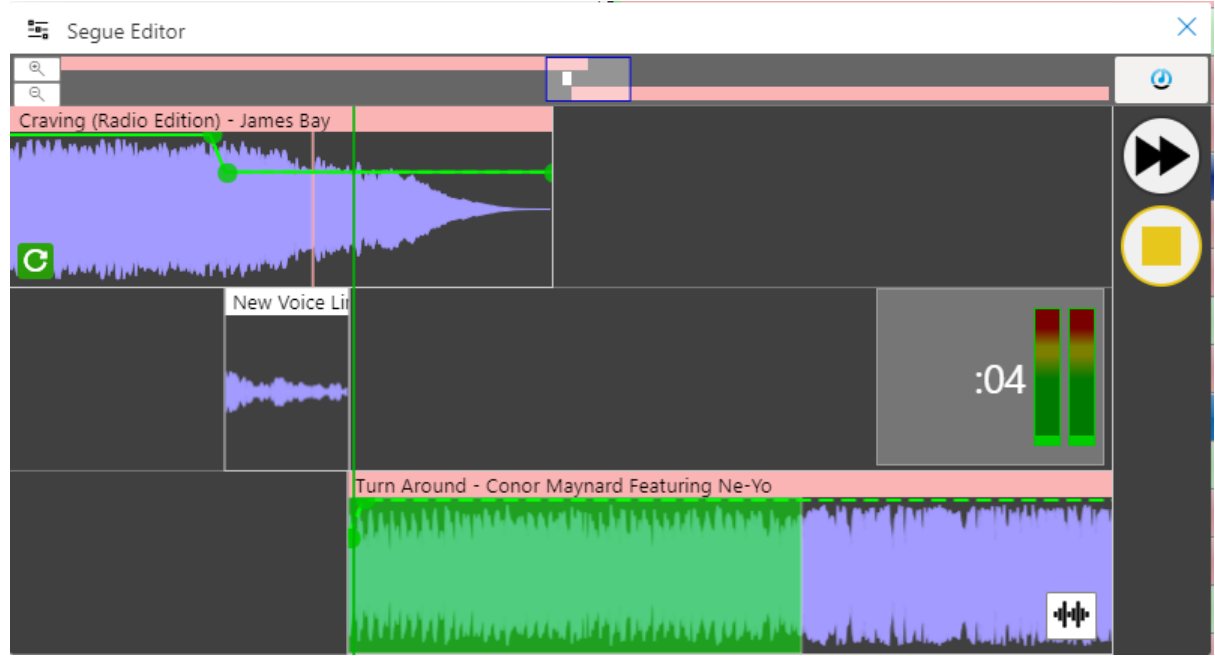

- 6. You will see your Voice Track being recorded as you speak. The second Log Item will not start playing until you either:
	- a. Press the <SPACE BAR> on your keyboard.
	- b. Click the Play Next button (top right corner).

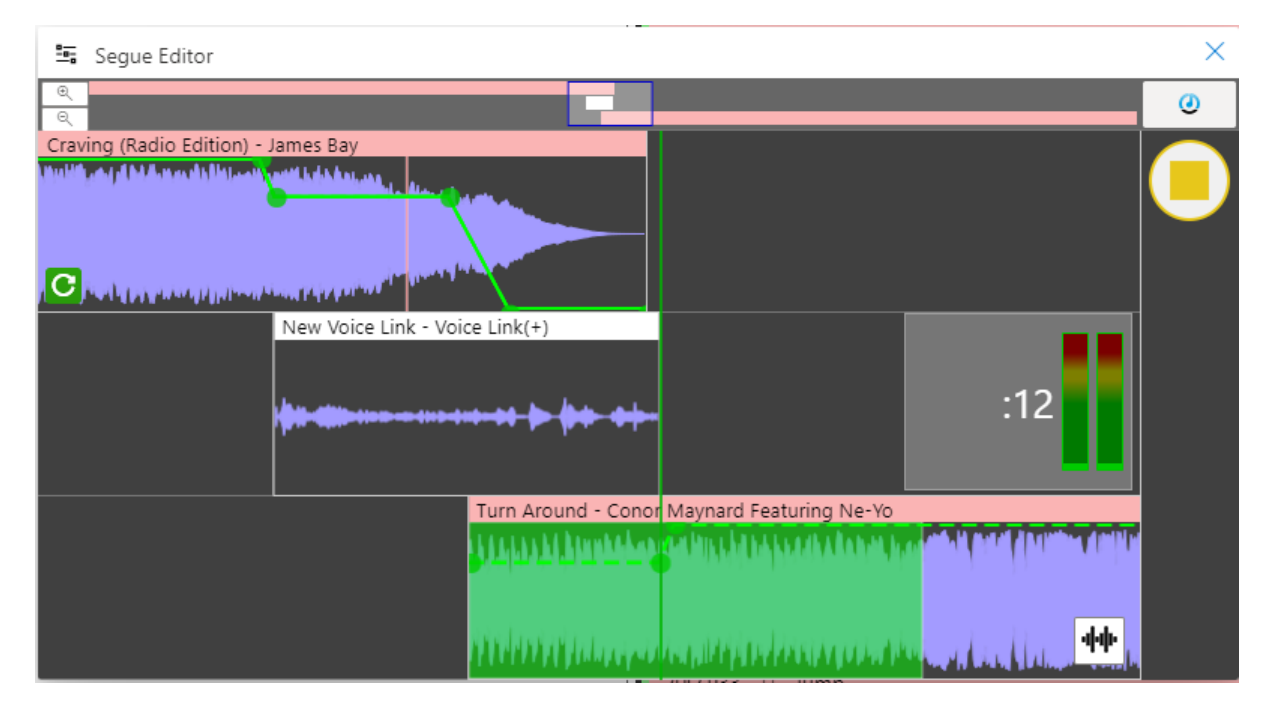

- 7. When you want to finish the Voice Track, you can either:
	- a. Press the <Space Bar>.
	- b. Click on the Finish button (top right corner)

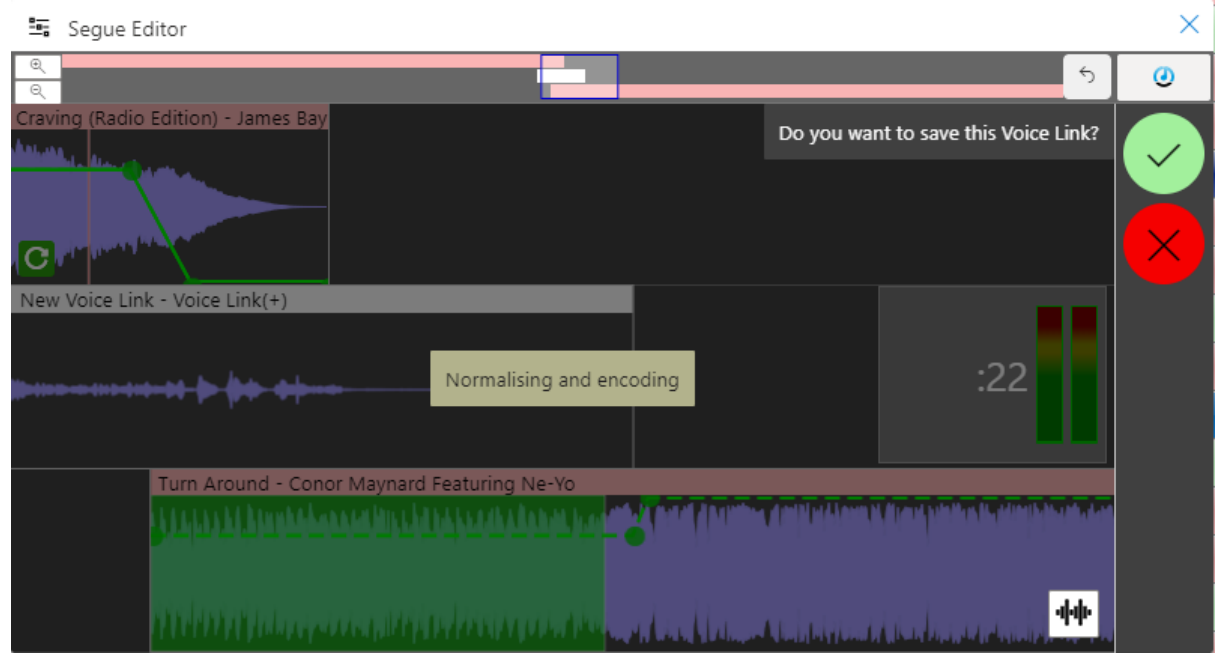

8. You can now save the Voice Track by either pressing the <Space Bar> or clicking on the Save button (top right corner). Alternatively you can abandon the Voice Track by clicking on the Red Cross button (top right corner).

If you save the Voice Track, your high quality voice recording will be uploaded to the Myriad Playout system at your station ready for playout.

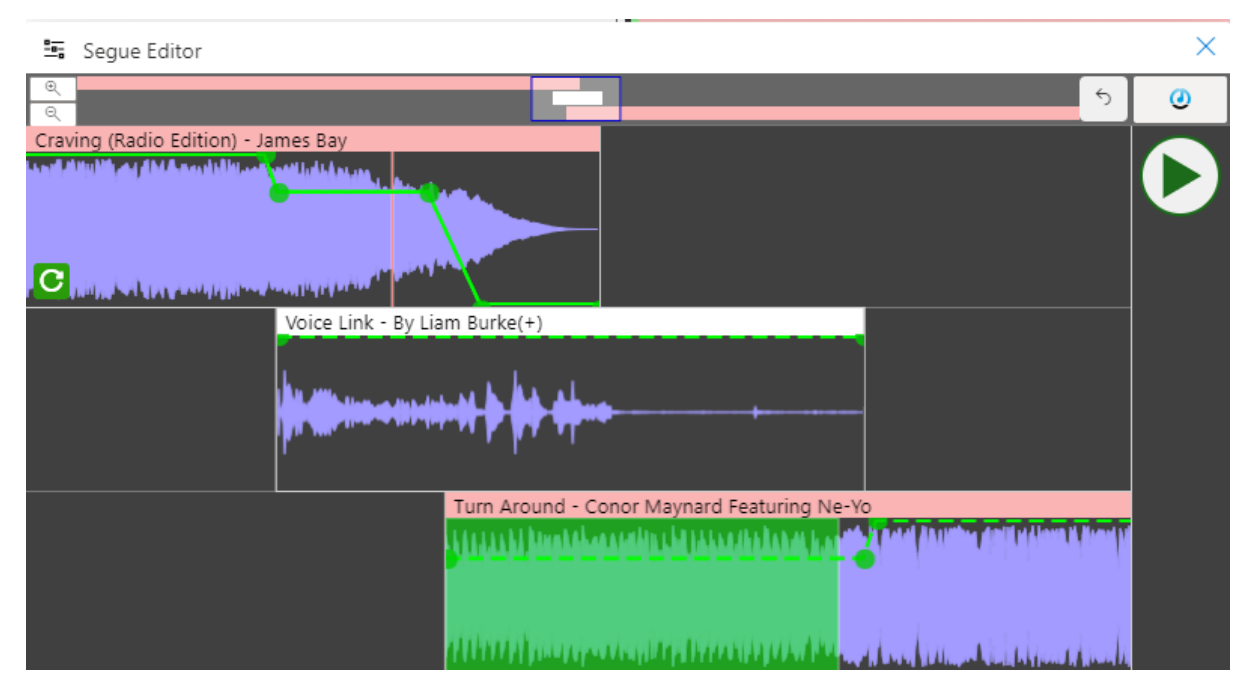

- 9. You can review your Voice Link and edit the segues as covered in the previous section.
- 10. You can now close the Segue Editor or move on to another place in the Log to record your next Voice Track.

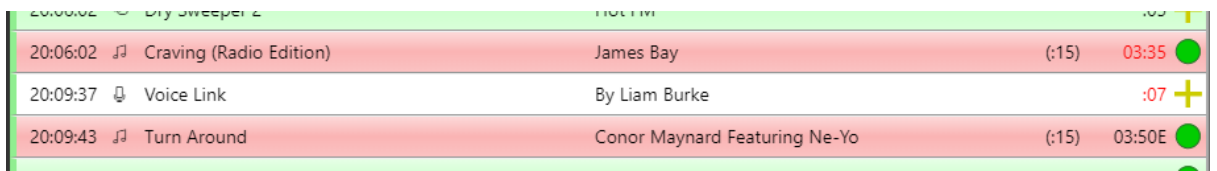

#### <span id="page-15-0"></span>Deleting A Voice Track

To delete a Voice Track follow these steps:

- 1. Highlight the Voice Track you want to delete in the Log.
- 2. Drop down the Edit menu from the Log Ribbon.
- 3. Select the Delete Permanently option.
- 4. You will be asked to confirm you want to delete the Voice Track.

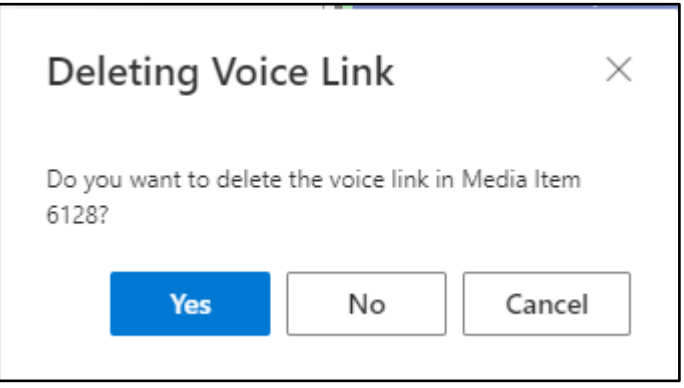

5. Click on Yes if you want to delete the Voice Track. The VT will be removed from the Log and the recording will be removed from the Media Wall at the station.

### <span id="page-15-1"></span>Myriad Anywhere Settings

You can access the Myriad Anywhere settings using the Anywhere Settings button. Clicking on the button opens a menu with a range of options.

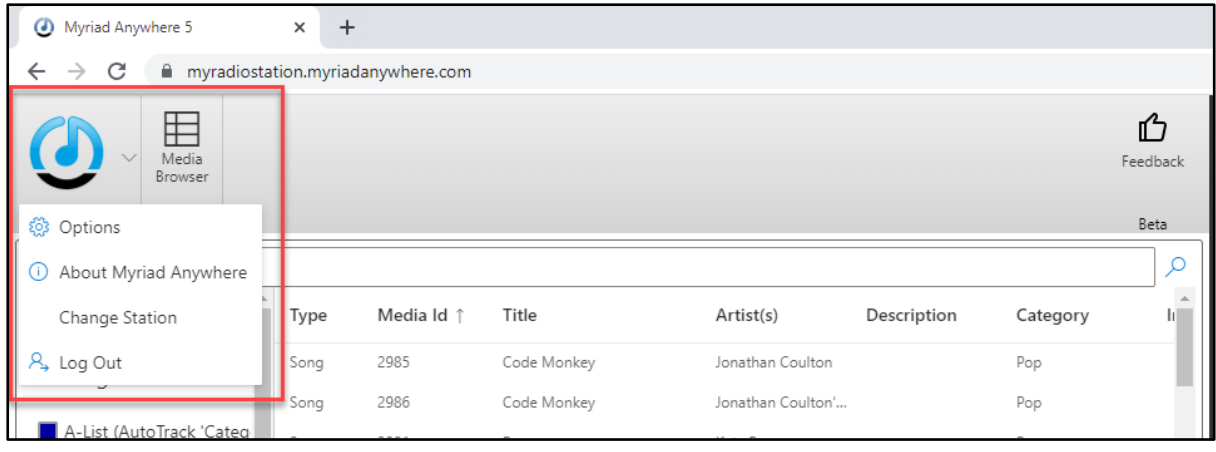

• Options – Opens the Options window.

- About Myriad Anywhere Check the version number.
- Change Station Switch to another 'Station' with the Database.
- Log Out Safely log out of Myriad Anywhere.

Select Options to view the Options window for Myriad Anywhere. The Options Window is split into four sections with different options in each section. Use the list on the left hand side to select an Options 'page'.

#### <span id="page-16-0"></span>Options – Segue Editor

The Segue Editor options allow you to alter settings related to Segue Editing. The options are:

- 1. Recording You can change the way Anywhere RVT will trigger recording when Voice Tracking.
	- Yes, start recording at X% When this option is set, Anywhere RVT will trigger the recording automatically when it detects audio above the % threshold.
	- No, start manually The system will require you to manually start recording using the mouse or <Space Bar>.
- 2. Playback You can alter what happens when you change a segue position. The options are:
	- Yes, automatically start playback The system will automatically play segues as soon as you finish adjusting them.
	- No, start manually The system will only play Segues when you tell it to.

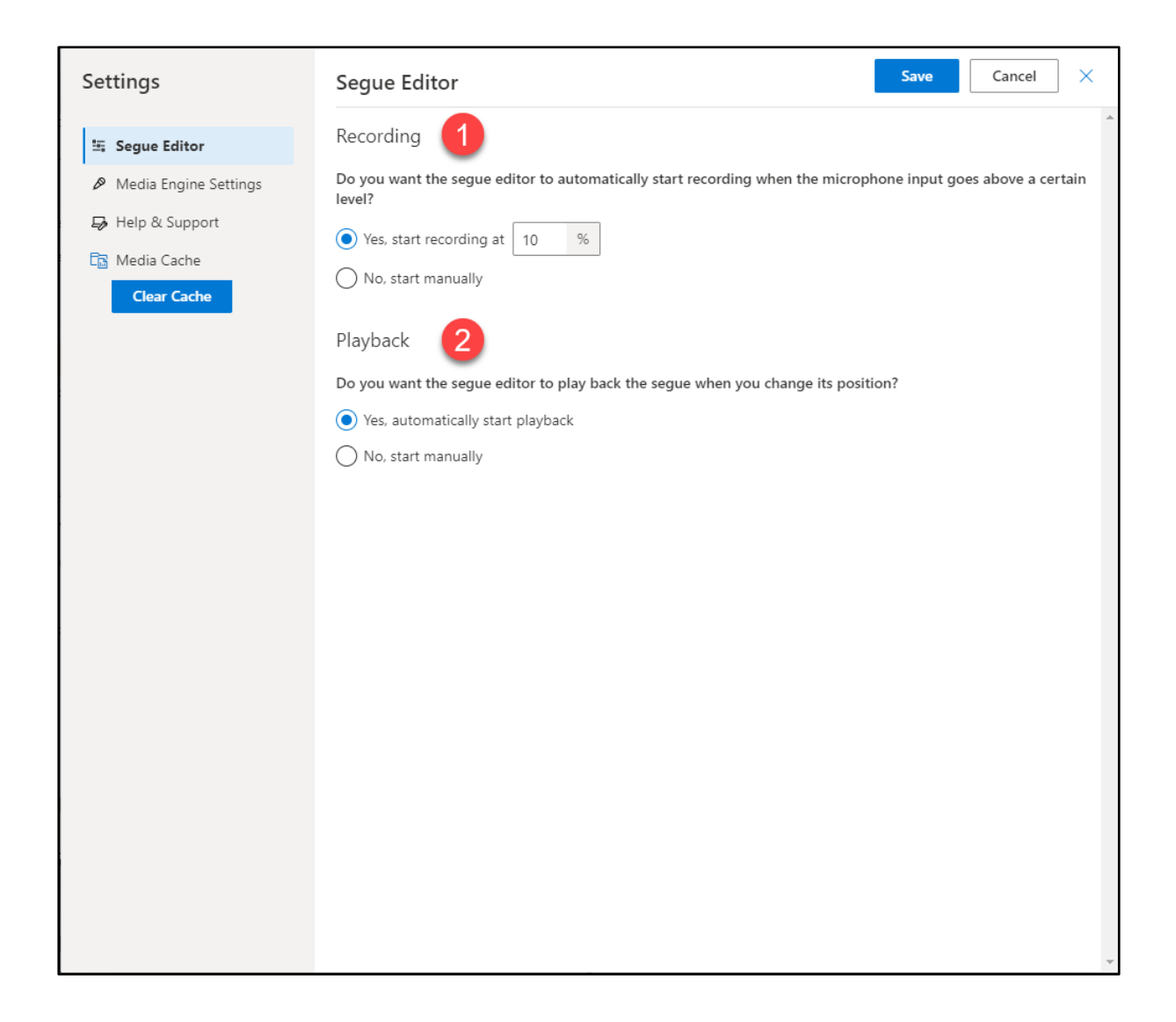

#### <span id="page-18-0"></span>Options – Media Engine Settings

In this section you can set the sound devices that you want Anywhere RVT to work with. You can also choose whether to use some of the audio enhancement features built into many browsers.

- 1. Audio Settings You can use this to select the audio input and output devices Anywhere RVT will use to play and record audio. The options are:
	- Yes, let Myriad and my browser pick a device automatically Anywhere RVT will use the default sound devices for playback and recording.
	- No, let me specify custom devices. This option allows you to manually select the input and output audio devices for Anywhere to us, using the drop down lists.
- 2. Record Settings This allows you to toggle on the enhanced audio capabilities of your browser. The options are:
	- Yes This enables the enhanced capabilities listed on screen.
	- No, use audio input as-is Disable the enhanced audio browser features (Recommended setting).

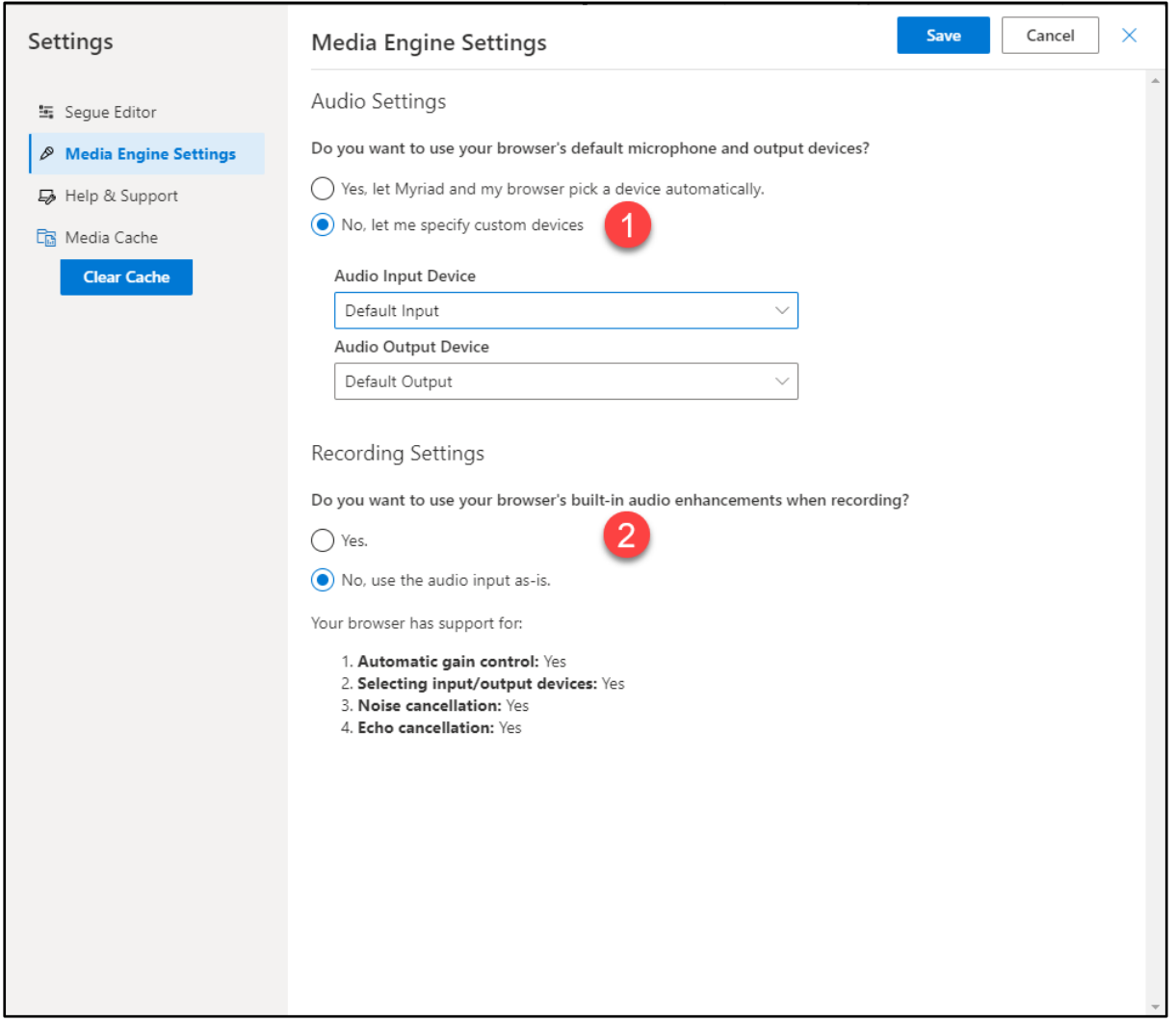

#### <span id="page-18-1"></span>Options – Help & Support

This page has the option to export diagnostic logs that may be helpful in diagnosing any issues you experience. Our support team will advise you when using this facility may be helpful.

#### <span id="page-19-0"></span>Option – Media Cache

In this page of the Options window, you can adjust the settings Anywhere RVT will use to manage the local cache of audio stored on the PC. The Media Cache is a store of downloaded audio that Anywhere RVT can use instead of downloading content again. If it has previously downloaded a Media Item and it has not changed at the station end, then Anywhere will automatically use the item from the Media Cache rather than download it again.

There are several options to help you manage the Media Cache on your local PC or Mac.

- 1. Download entire file for any item shorter than X seconds This option allows you to set a threshold in seconds for 'short' Media Items. Media Items that are shorter than this duration will be downloaded in their entirety by the system. Media Items longer than this duration will only have the beginning and end downloaded. The middle section will be artificially generated by Anywhere RVT to reduce download times.
- 2. Media Item Type Settings In addition to the duration setting covered above, you can also tick Media Item types that should always be downloaded in full.
- 3. Disk Storage You can set a maximum size (in MB) for the Media Cache. This section also shows you what percentage of available space the system is currently using for the Media Cache.

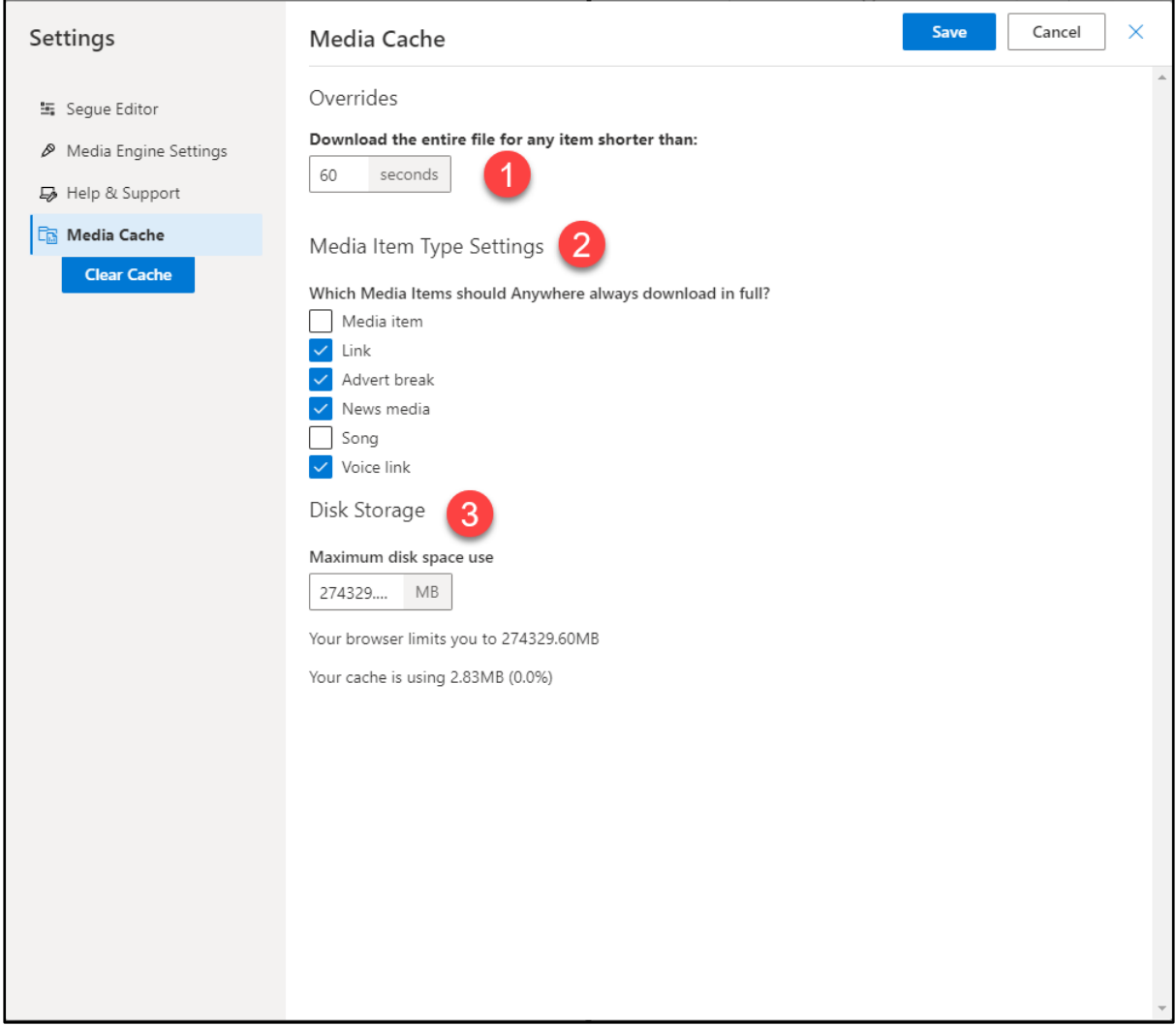

#### <span id="page-20-0"></span>Options – Clear Cache

If you need to clear the Media Cache, the Clear Cache button can be used to delete all items from the Media Cache freeing disk space. When you click on this option, you will be asked to confirm multiple times. Once you have confirmed, all the items in the Media Cache will be deleted and will need to be downloaded again as you use the system.

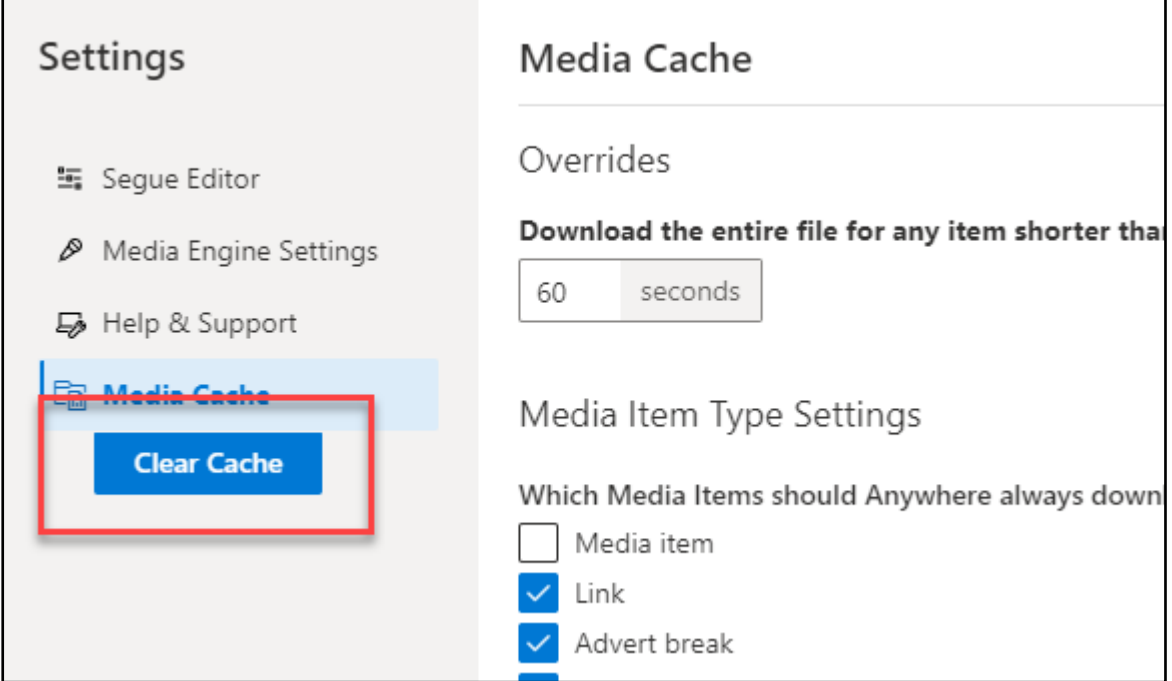

#### <span id="page-20-1"></span>Options – Save Settings

When you have finished adjusting the settings in the Options window, you need to click on the Save button to save your changes and close the window.

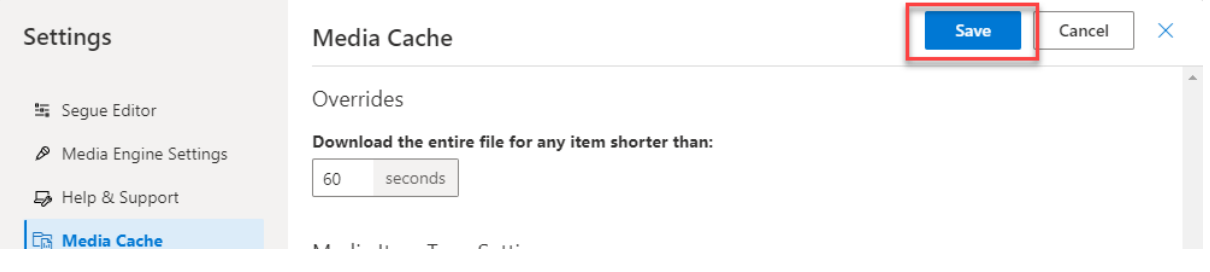

### <span id="page-20-2"></span>Webpage & YouTube Channel

For more information on using Myriad Anywhere, check our Website and YouTube channels for regular updates.

<www.broadcastradio.com>

[https://youtube.com//c/Broadcastradio](https://youtube.com/c/Broadcastradio)